## )) **G** Pay **Getting Started with First Citizens & Google Pay**

*While the Google Pay app is available for both Android and Apple devices, these instructions are for Android smartphones.* 

**Step 1:** Make sure your phone is running Android Lollipop (5.0) or higher. Download the Google Pay app.

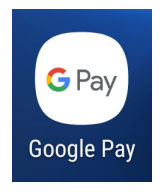

**Step 2:** Open the Google Pay app and follow the setup instructions. When you're asked to, add a card. You may be asked to set up a screen lock on your Android device. Google Pay works with PIN, pattern, password, fingerprint or retina scanning screen locks. It won't work with screen locks like Smart Unlock or Knock to Unlock.

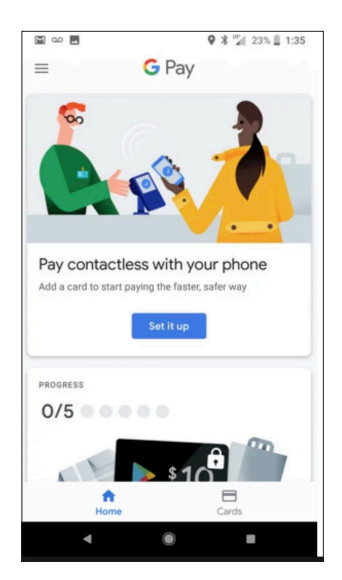

**Step 3:** If you have another in-store payment app on your phone, you can make Google Pay the default payment app in your phone's Settings app.

**Step 4:** To add an additional credit or debit card, sign in to Payment Methods. At the bottom, click Add a payment method. Enter your card info. If you're asked to verify your payment method, you'll need to do so before your card will be ready. Methods include text/ email, phone, or temporary charge. If you choose temporary charge, it is not a permanent charge and will go away once you've verified your account.

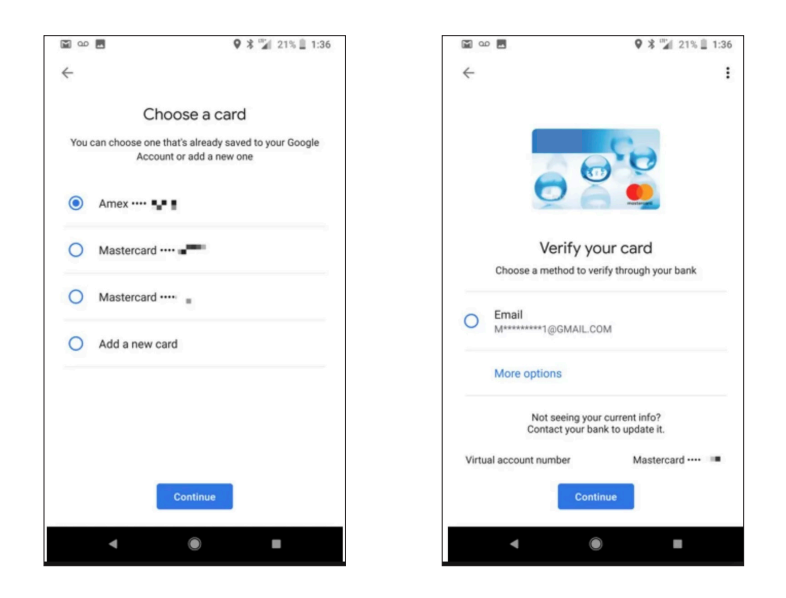

**Smartwatch:** To add Google Pay to your smartwatch, open the app on your watch and click Get Started. For added security, add a screen lock. Next go to the Google Pay app on your phone. If you've already added cards to here, you can tap them to add them to your watch. If not, you'll need to take a photo of your card to add it.

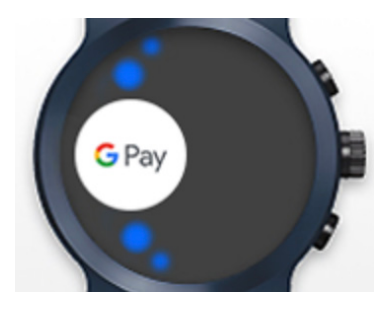

**Have more questions?** Visit the Google Pay website for complete details.